## Thunderbird アドレス帳の追加/セーフリストの追加 1

1.Thunderbirdを起動し、画⾯上部にある「アドレス帳」から、kanri@cost‐cuttign.co.jp ・noreply@cost‐cutting.co.jp を登録します。 ※アドレス帳には、個人用・記録用がありますので、どちらに登録したか確認しておいてください。

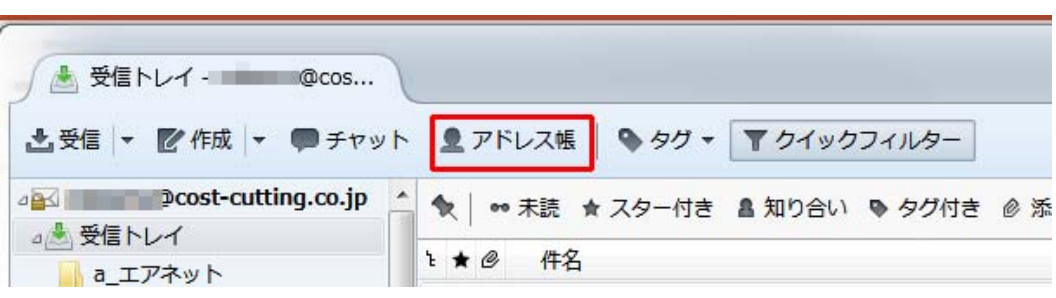

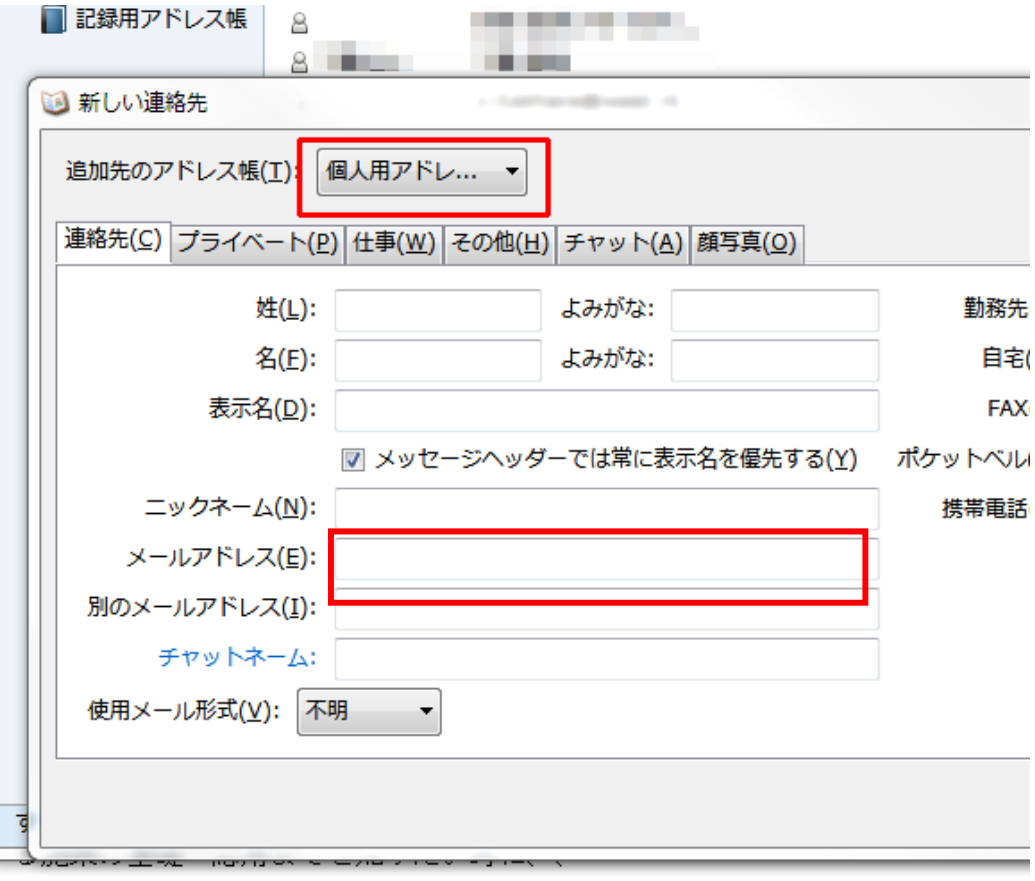

## Thunderbird アドレス帳の追加/セーフリストの追加 2

2.kanri@cost‐cuttign.co.jp ・noreply@cost‐cutting.co.jp を受信し たいメールアカウントをクリックし、「このアカウントの設 定を表⽰する」をクリックしてください。

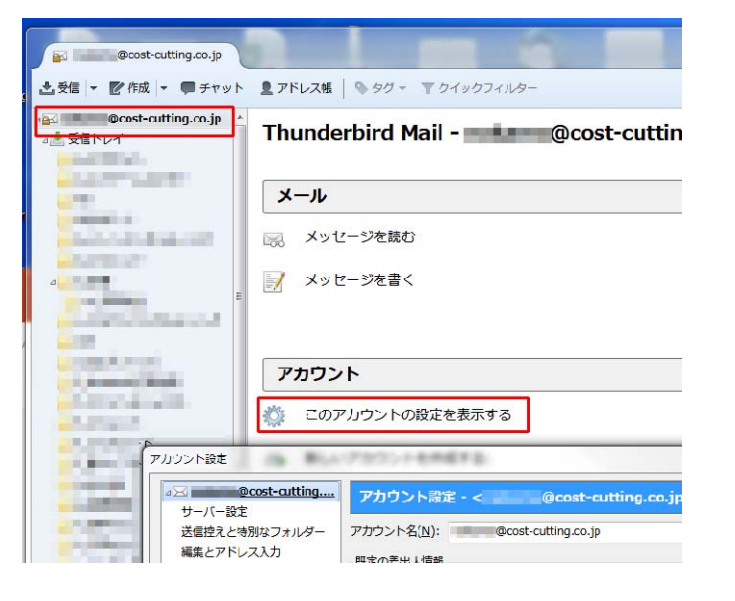

3.画面左側のメニューから「迷惑メール」をクリックしてく ださい。

4.選別 □このアカウントで米惑メールの学習を有効にする にチェックを入れ、「送信者が以下に含まれる場合は自動 的に迷惑メールをつけない」欄にある、先ほどアドレスを 登録したアドレス帳にチェックを入れて〔OK〕ボタンをク リックしてください。

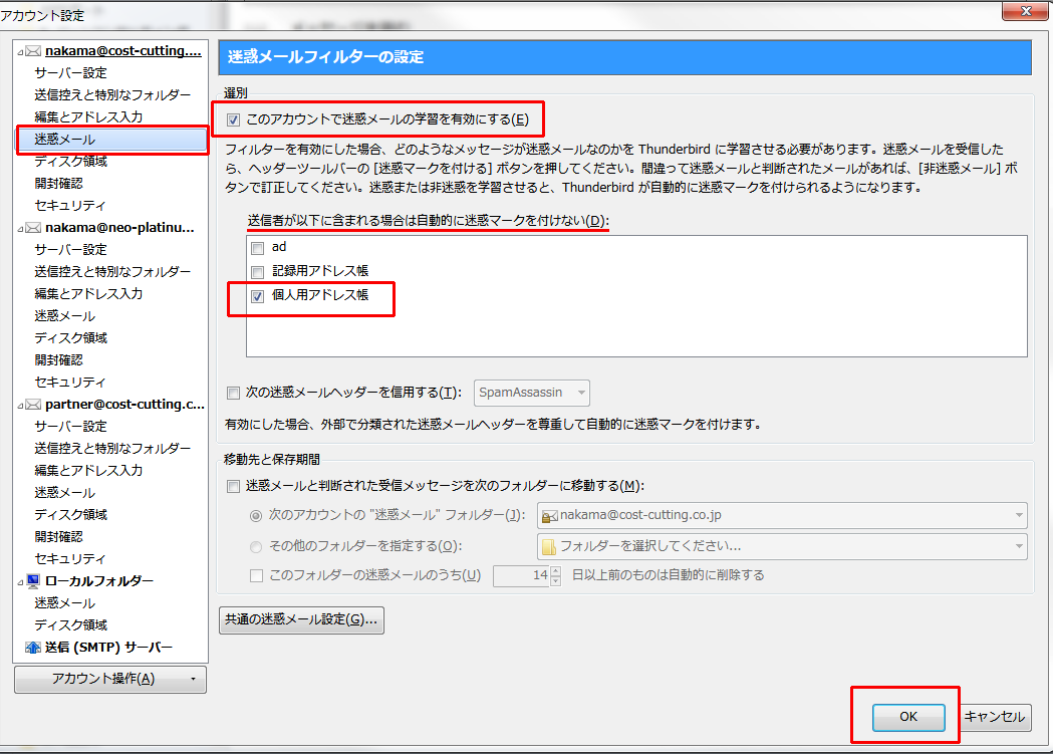